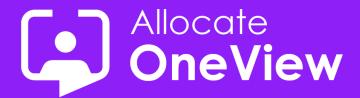

# ONEVIEW SERIES SIX

**TASK MASTER:** Perfectly Reported

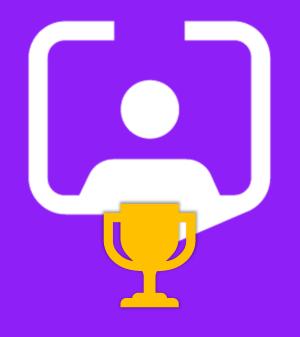

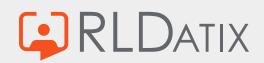

### **Welcome to OneView Task Master**

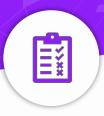

### **Today's Webinar**

- Team Introductions
- Aims of Series 6
- The 2<sup>nd</sup> task: Perfectly Reported
- Task Solutions
- The winner!
- Coming Next

#### Housekeeping

- This Webinar will be recorded and will be accessible from the RLDatix G&C website
- 2. A copy of this slide deck will follow, including details of the next webinar a few days after this event.
- 3. Questions are welcomed and any we cannot respond to during the webinar will be included in the slide deck
- 4. We value your feedback. If you have any suggestions or feedback following this webinar, or follow up questions, contact us oneview@rldatix.com
- **5. Thank you** for taking time out of your busy day to watch this webinar. We hope you find it informative.

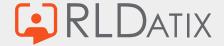

© RLDatix 26-Mar-24 2

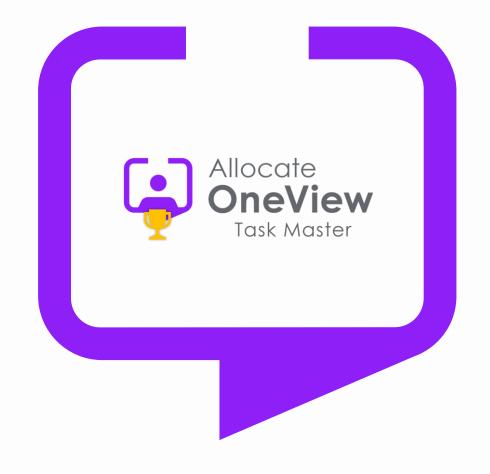

## Welcome to Series 6 of our OneView Webinars

This series will focus on smaller tasks and the best way(s) of completing them.

Task #2 ?

© RLDatix

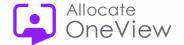

# Task #2

\* Create a scheduling report for your Manager, who needs it within the hour. It must contain the names of those scheduled, the position, start/end dates and the status of the posting.

...Oh and you want to impress your manager by making it easy to configure and use as possible – Good Luck!

\*No conferring. The Task Master's decision is final!

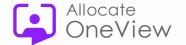

# How did the team do?

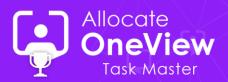

## There were multiple routes to success

Starting with the most popular option we selected these **five**:

- All about the crew: Crew List shortcut using date range & filtering
- Printable Timelines: User created Person Diary Report
- Report Building: Create and publish a Stimulsoft Management Report
- Skills Advantage: Use the Skills Matrix and include posting info
- Schedules or Schedules: Schedule Shortcut using filtering

(Filtering can be used on numerous shortcuts to return basic posting information)

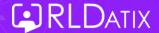

# **Our Preferred Solution?**

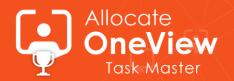

## Ease of use / wide application:

Crew List shortcut using date range & filtering

Visually pleasing / Information rich:

User created **Person Diary Report** 

Use the Skills Matrix and include posting info

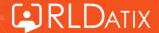

### **Crew List**

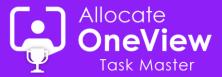

#### **Easy to configure, and information rich:**

- 1) Navigate to People > Crew List
- 2) Select the required Unit from the list on the left-hand side of the screen
- 3) Select the required date range
- 4) From filter funnel menu, select Edit Current Filter
- 5) Select the columns of information you require
- Optionally, select a Sort Order and any additional column or context filtering required.
- 7) Click Set to see your filtered data.
- 8) Select 'Export to Excel' for emailing/printing.

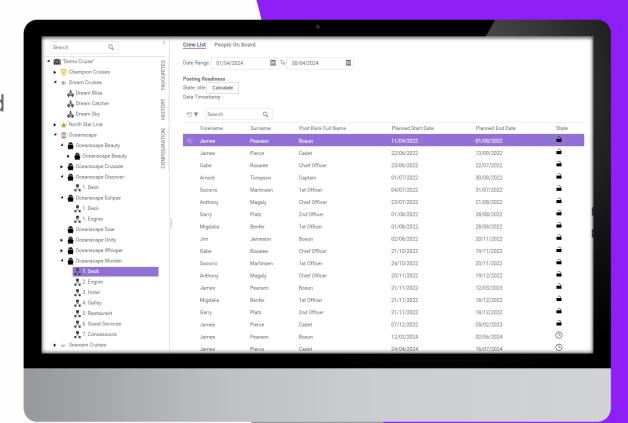

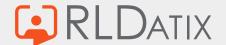

# **Creating a Person Diary Report**

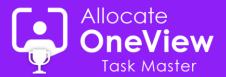

#### Available to non-admin users of OneView

- 1) Navigate to Reports > Person Diary
- Click context menu top left of the screen and select 'Add Person Diary Report'
- 3) In the slide out form, enter the report options:

  Report name, unit(s) to include, date range\*, person information (e.g. postings, non-effectives), choose who can run the report (private = only you), finally choose additional to display or print
- 4) Click save. You can now edit the settings & report layout:
- 5) Optionally, enter filtering criteria, set headers & footers, and change the timeline labels (e.g. scheduling dates, post title, vessel name etc).
- 6) Save or Save As to create a new report from existing.

Crew List People On Board

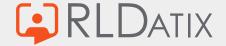

Date Range: 01/04/2024 Posting Readiness State: Idle Calculate Surname Post Rank Full Name Planned Start Date Planned End Date 22/06/2022 13/09/2022 Pierce Rosalee Chief Officer 23/06/2022 22/07/2022 01/07/2022 30/08/2022 31/07/2022 21/08/2022 01/08/2022 28/08/2022 02/08/2022 20/11/2022 Rosalee Chief Officer 21/10/2022 19/11/2022 20/11/2022 1st Officer 24/10/2022 Martinsen Magaly 20/11/2022 19/12/2022 12/03/2023 1st Officer 21/11/2022 18/12/2022 21/11/2022 18/12/2022 28/02/2023

<sup>\*</sup>You can also set the date range on the outcomes tab before printing.

# **Printing a Person Diary Report**

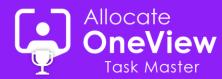

#### Printable timeline view of posting information

- Navigate to Reports > Person Diary
- From the list on the left-hand-side, click on the report you wish to print
- 3) In the right-hand-side, you can adjust the report settings and such as: Report name, unit(s) to include, date range, person information (e.g. postings, non-effectives) & notes, add additional filtering or change footers & headers
- 4) Click save or save as (new report) to save any changes
- 5) At the top, click the outcome tab to preview the timeline
- 6) You can make adjustments using the floating timeline menu on the right-hand-side (zoom in/out/view date etc)
- Click to print on the floating menu to select your printer and page layout.
- 8) Finally, click the print button to print the report.

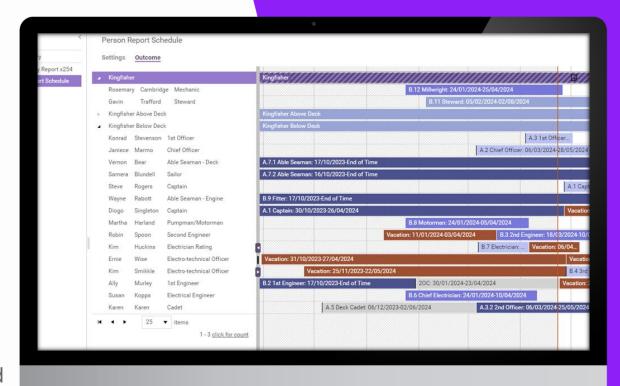

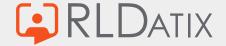

# **Questions?**

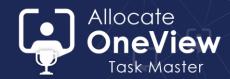

| Question                                         | Answer                                                                                                    |  |  |  |  |
|--------------------------------------------------|----------------------------------------------------------------------------------------------------|--|--|--|--|
| Can you save Diary Reports and re-use them?      | Yes, when you create a Diary Report, it appears in the list or the left-hand-side. If the report is for your own use, set the report state to 'Private'.                                      |  |  |  |  |
| Can you create templates?                        | Each Diary Report is, in effect, a template. To duplicate a report, select the report in the list, change its name and click 'Save as'. You cannot have two diary reports with the same name. |  |  |  |  |
| How do I delete Diary Reports that I've created? | There is a context menu for each Diary report in the left-hand-<br>side list. Click the context menu and select 'Delete'                                                                      |  |  |  |  |

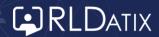

### **Skills Matrix**

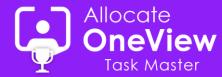

#### More than just skills information...

- 1) Navigate to Organisation > Structure
- 2) Click on the unit you wish to report on and select Reports > Skills Matrix (at the bottom of the menu)
- On first page, choose the date range and scope of the report (dates/units) and click next
- 4) Choose the ranks/grades to include and click next
- 5) Choose the columns of information you wish to display (remember: you can exclude the individual skills by removing the 'skills' the displayed column) and click next
- 6) Set any matching options and save your change
- Click the generate button to create and download the MS Excel report.

| A  |          |          | √ fx Forename          |                |                            |             |                  |                 |           |
|----|----------|----------|------------------------|----------------|----------------------------|-------------|------------------|-----------------|-----------|
| 4  | A        | В        | С                      | D              | E                          | F           | G                | Н               |           |
| 1  |          |          | Organisation Unit Name |                | Posting Planned Start Date |             | Post Skill Match | Approval Status | Call Sign |
| 2  |          | Smyth    | Buzzard                | Captain        | 08/09/2021                 | 30/11/2021  | 100%             |                 |           |
| 3  |          |          | Gannet Above Deck      | A.3 1st Office |                            | 09/02/2023  | 0%               |                 |           |
| -  | Zaina    | Sears    | Kingfisher Below Deck  | A.7.2 Able Se  |                            | 06/04/2021  | 85%              |                 |           |
| 5  |          | Blundell | Kingfisher Below Deck  | A.7.2 Able Se  |                            | 03/05/2023  | 71%              |                 |           |
| 6  | Joseph   | Arevalo  | Kingfisher Below Deck  | A.7.2 Able Se  |                            | 21/09/2023  |                  | Approved        |           |
| -  |          | Blundell | Kingfisher Below Deck  | A.7.2 Able Se  |                            | End of Time | 71%              |                 |           |
| 8  |          | Karen    | Kingfisher Below Deck  | A.5.1 Deck Ca  | 14/03/2018                 | 13/06/2018  | 100%             |                 |           |
| 9  |          | Karen    | Kingfisher Below Deck  | A.5.1 Deck Ca  | 01/01/2019                 | 01/09/2019  | 100%             |                 |           |
|    |          | Dolly    | Kingfisher Below Deck  | A.5.1 Deck Ca  | 27/08/2019                 | 06/03/2024  | 100%             |                 |           |
|    |          | Dolly    | Kingfisher Below Deck  | A.5.3 Engine   | 01/01/2019                 | 30/09/2019  | 100%             |                 |           |
| 12 | James    | Pierce   | Kingfisher Below Deck  | A.5.3 Engine   | 27/08/2019                 | 06/03/2024  |                  |                 |           |
| 13 | Peter    | Hylands  | Kingfisher Below Deck  | B.6 Chief Elec | 01/01/2019                 | 30/09/2019  | 100%             |                 |           |
| 14 | Peter    | Hylands  | Kingfisher Below Deck  | B.6 Chief Elec | 04/03/2020                 | 24/01/2024  | 100%             |                 |           |
| 15 | Susan    | Kopps    | Kingfisher Below Deck  | B.6 Chief Elec | 24/01/2024                 | 10/04/2024  |                  |                 |           |
| 16 | Clive    | Kemp     | Kingfisher Below Deck  | B.4 3rd Engir  | 22/08/2020                 | 23/02/2021  |                  |                 |           |
| 17 | Tina     | Bandy    | Kingfisher Below Deck  | B.4 3rd Engir  | 24/02/2021                 | 03/03/2022  |                  |                 |           |
| 18 | Ernie    | Wise     | Kingfisher Below Deck  | B.4 3rd Engir  | 04/03/2022                 | 15/03/2023  |                  |                 |           |
| 19 | Kim      | Smikkle  | Kingfisher Below Deck  | B.4 3rd Engir  | 15/03/2023                 | 03/05/2023  |                  |                 |           |
| 20 | Ernie    | Wise     | Kingfisher Below Deck  | B.4 3rd Engir  | 03/05/2023                 | 30/10/2023  | 100%             |                 |           |
| 21 | Ernie    | Wise     | Kingfisher Below Deck  | B.4 3rd Engir  | 31/10/2023                 | 27/04/2024  | 100%             |                 |           |
| 22 | Kim      | Smikkle  | Kingfisher Below Deck  | B.4 3rd Engir  | 28/04/2024                 | 24/10/2024  |                  |                 |           |
| 23 | Margeret | Vineyard | Kingfisher Below Deck  | A.3.2 2nd Off  | 23/07/2020                 | 21/08/2020  | 78%              |                 |           |
| 24 | Garry    | Platz    | Kingfisher Below Deck  | A.3.2 2nd Off  | 22/08/2020                 | 20/09/2020  |                  |                 |           |
| 25 | Margeret | Vineyard | Kingfisher Below Deck  | A.3.2 2nd Off  | 21/09/2020                 | 20/10/2020  | 78%              |                 |           |
| 26 | Garry    | Platz    | Kingfisher Below Deck  | A.3.2 2nd Off  | 21/10/2020                 | 19/11/2020  |                  |                 |           |
| 27 | Margeret | Vineyard | Kingfisher Below Deck  | A.3.2 2nd Off  | 20/11/2020                 | 19/12/2020  | 78%              |                 |           |
|    |          | Platz    | Kingfisher Below Deck  | A.3.2 2nd Off  | 20/12/2020                 | 18/01/2021  | 35%              |                 |           |
| 00 |          |          |                        | 1000 100       | 40,104,10004               | 47,00,0004  | 700              |                 |           |

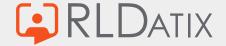

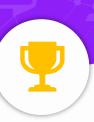

# Michal Ondrusik

Is the Official OneView Task Master 2 Winner!

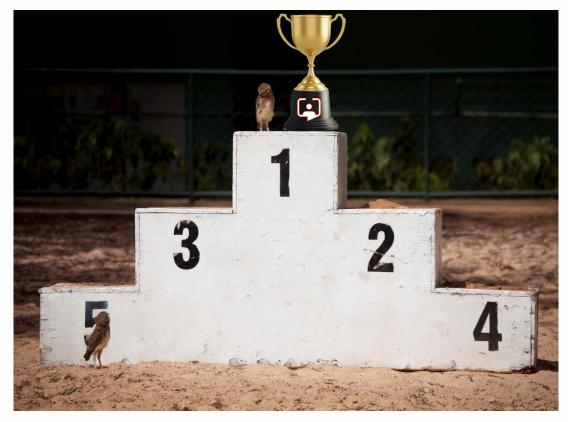

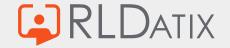

© RLDatix 26-Mar-2421

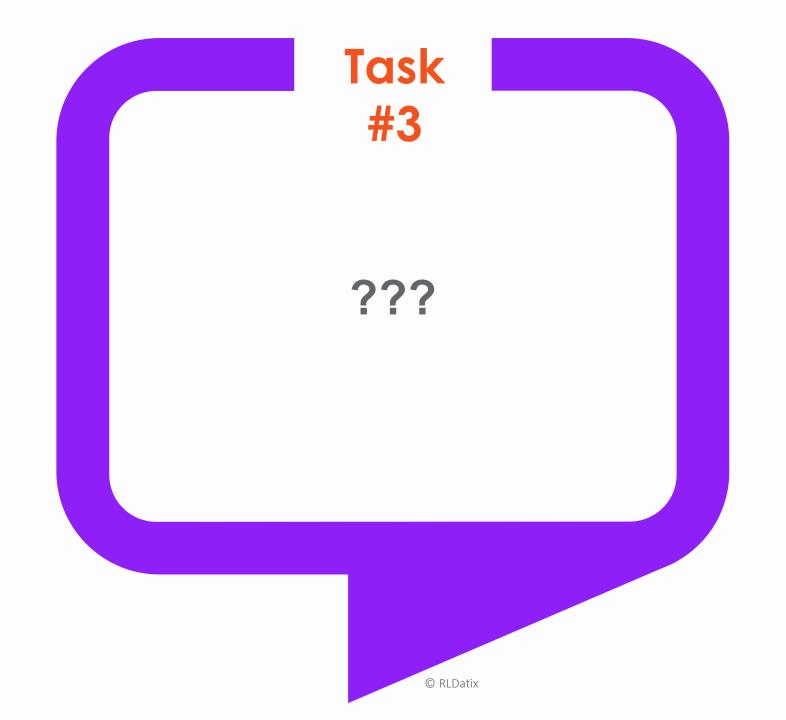

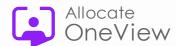

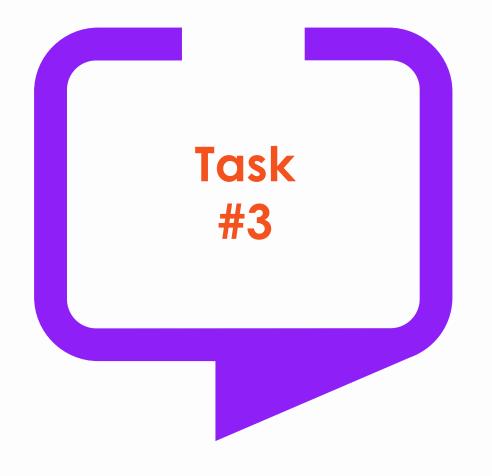

# What is the most elaborate and useful 'filter' you have created and why is/was it so useful?

We are looking for filters that do more than they were designed to do...work in ways that nobody had thought of...help a vast number of staff using OneView. Creative hats on, mouse and pointers to the ready...

This task is open to anyone and there are prizes to be won, so what do you have to lose? Send your solution (with steps to reproduce) to <a href="mailto:oneview@rldatix.com">oneview@rldatix.com</a>. Closing Date: 12<sup>th</sup> June 2024

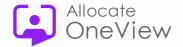

## Coming next...

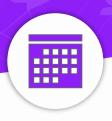

### Our next webinars/meetings

- 8<sup>th</sup> May Voice of the Customer Update
   11am EST / 4pm UK / 5pm EU / 7pm UAE
- 25<sup>th</sup> June Task Master 3: Expertly Filtered
   11am EST / 4pm UK / 5pm EU / 7pm UAE

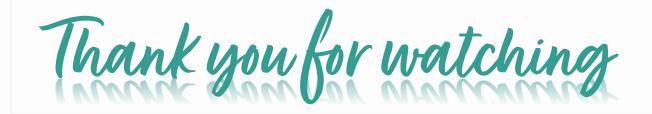

#### **OneView Webinar Feedback**

Are you signed up for the series and have you been receiving your invites?

Do you have any questions about today's webinar or would like an edited copy of today's webinar for training purposes?

Would you like further information about the features demonstrated today?

Or any feedback for the team on the webinars or future topics?

Contact us or email: <a href="mailto:oneview@rldatix.com">oneview@rldatix.com</a>

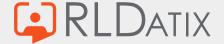

# **OneView Webinars**

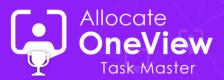

### **Series 5**

(click the link to watch the webinar)

- Mastering Filters
- Communication Centre
- Work Plan Enhancements
- Mode of Operation
- Dashboards made easy
- Making Your Case (Case Management)

### Series 6

(click the link to watch the webinar)

- Suitably Skilled
- Perfectly Reported (coming soon)

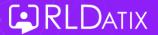

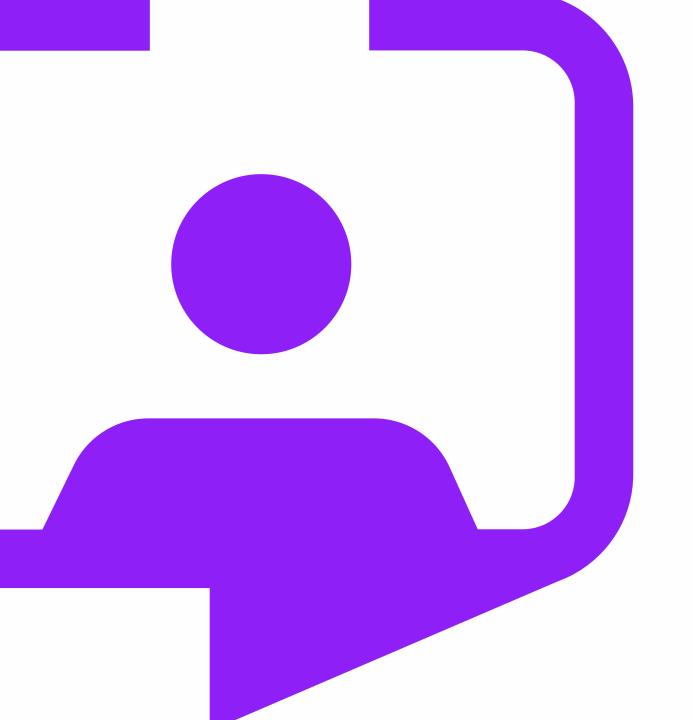

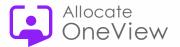

## All-inOneView

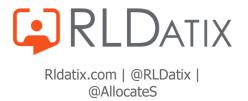